## Using Copy To (for uploaded and/or recorded presentations)

## **Enabling Instructor Access**

Before starting these steps make sure you can view your video and that you have switched it from **Private** to **Viewable**.

To enable your instructor to view your recording click the presentation window and select Copy to located on the right side of the screen.

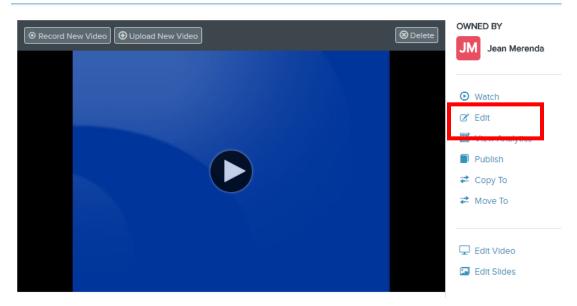

Click on Select a Folder in the Destination Folder, click or search your class folder, check the Inherit permissions from parent folder radio box and click Start Copying.

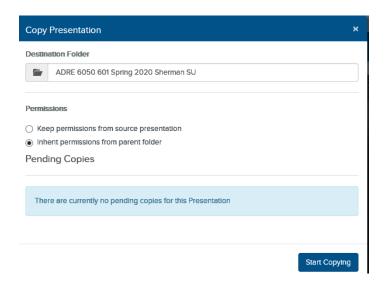

You will be returned to the previous screen. You will receive an email that copy has been initiated and once it has completed copying.

| mediasite@ecu.edu | Presentation Upload Video is ready to be viewed |
|-------------------|-------------------------------------------------|
| mediasite@ecu.edu | Presentation Upload Video copy initiated        |
|                   |                                                 |

## Presentation Upload Video copy initiated

## Source presentation:

https://mediasite.ecu.edu/MS/MyMediasite/presentations/dd9ab75f39a84f93ba0c0f632315044a1d

Destination folder: 2018\_OET

Copy initiated by: Jean Merenda (MERENDAJ@ecu.edu)

Copy initiated at: Wednesday, May 9, 2018 3:34 PM (UTC-05:00) Eastern Time (US & Canada)